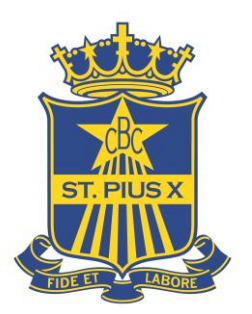

# How to Setup FlexiSchools

## Cashless Card

Important: Before you begin, you will need your son's code which is found on their student card highlighted here in red.

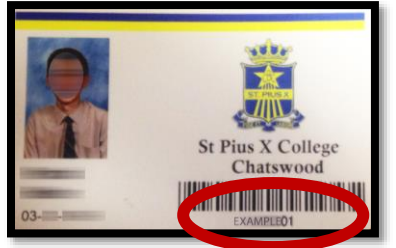

### **Step 1 - Register**

- Go to **flexischools.com.au**
- Click the Register Button

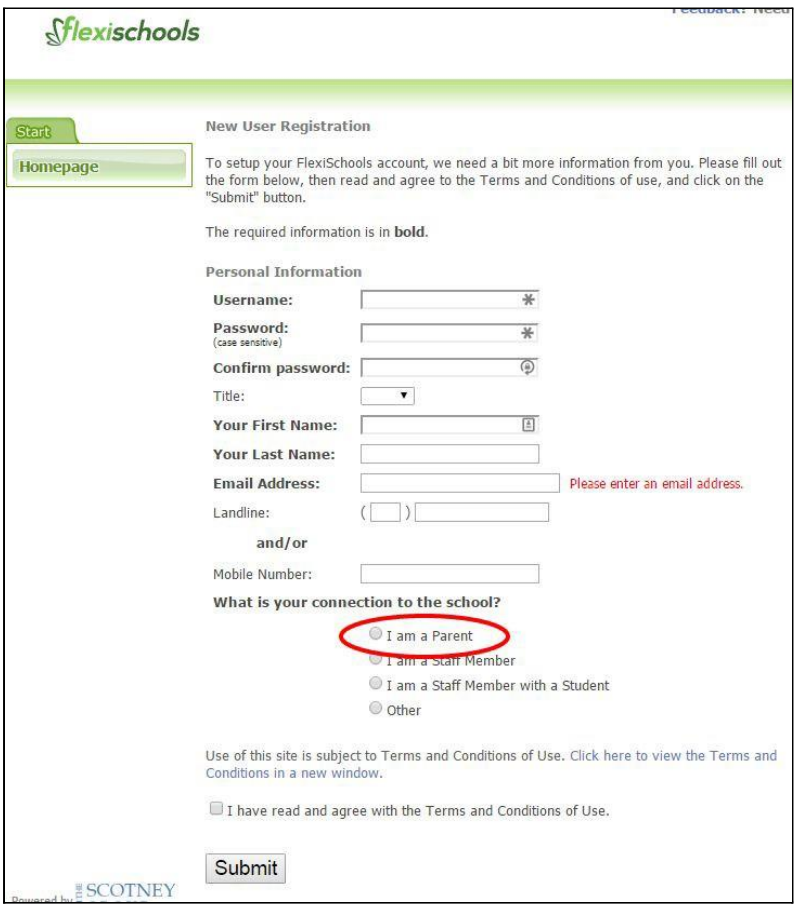

- Enter your email. You will then be sent an email with a registration form link.
- Follow the link and complete the form.

#### **Step 2 – Add Your Son and link his card**

Add your son to your account and link his Student Card. Once registered you will be taken to your account homepage.

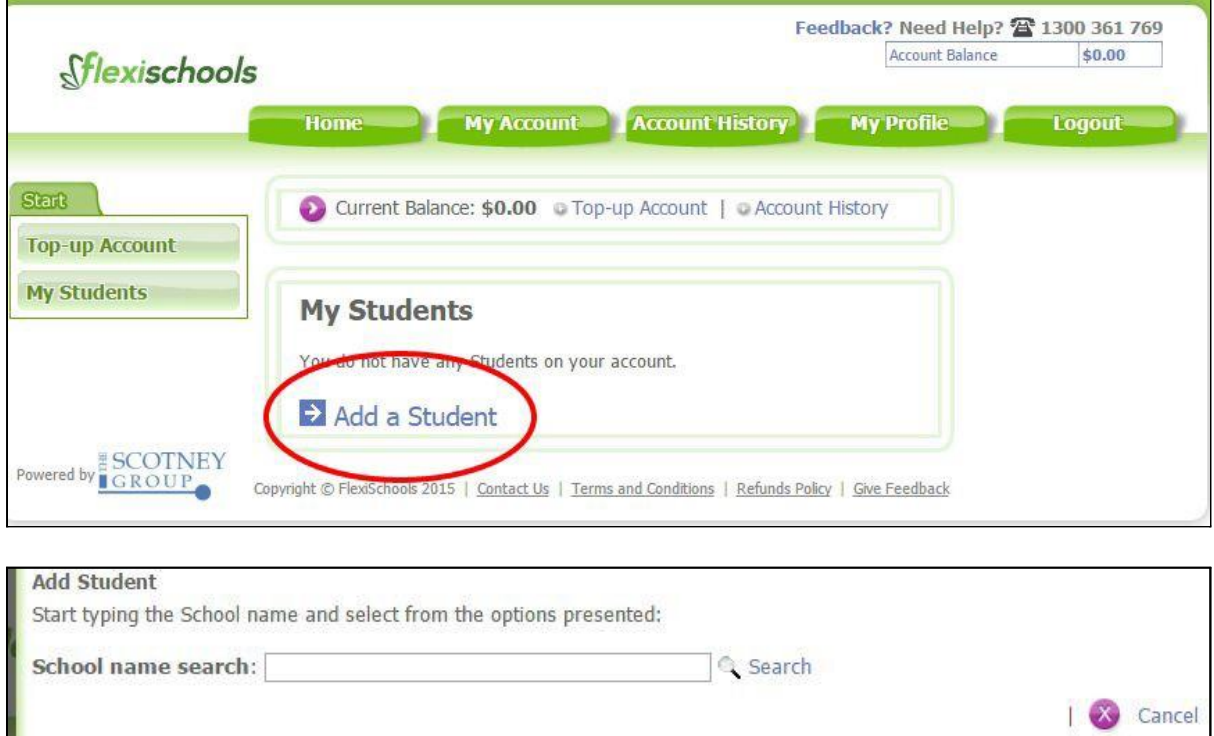

#### Click the "**Add a Student**" button

- The first step is to search for and select St Pius X College. Enter 'ST PIUS' into the search box and click the **Search** button, then select **St Pius X College** from the list
- Once you select St Pius X College, fill out the students details. Complete this form and click the '**Add Student**' button.

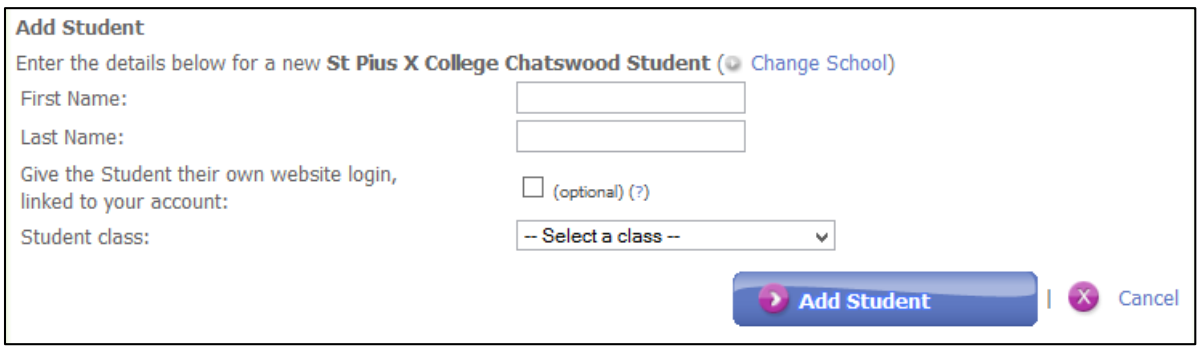

 Next and very important step is to link your son's card to this account. The '**Student ID Card Number**' is your son's student username found on their Student Card below the barcode.

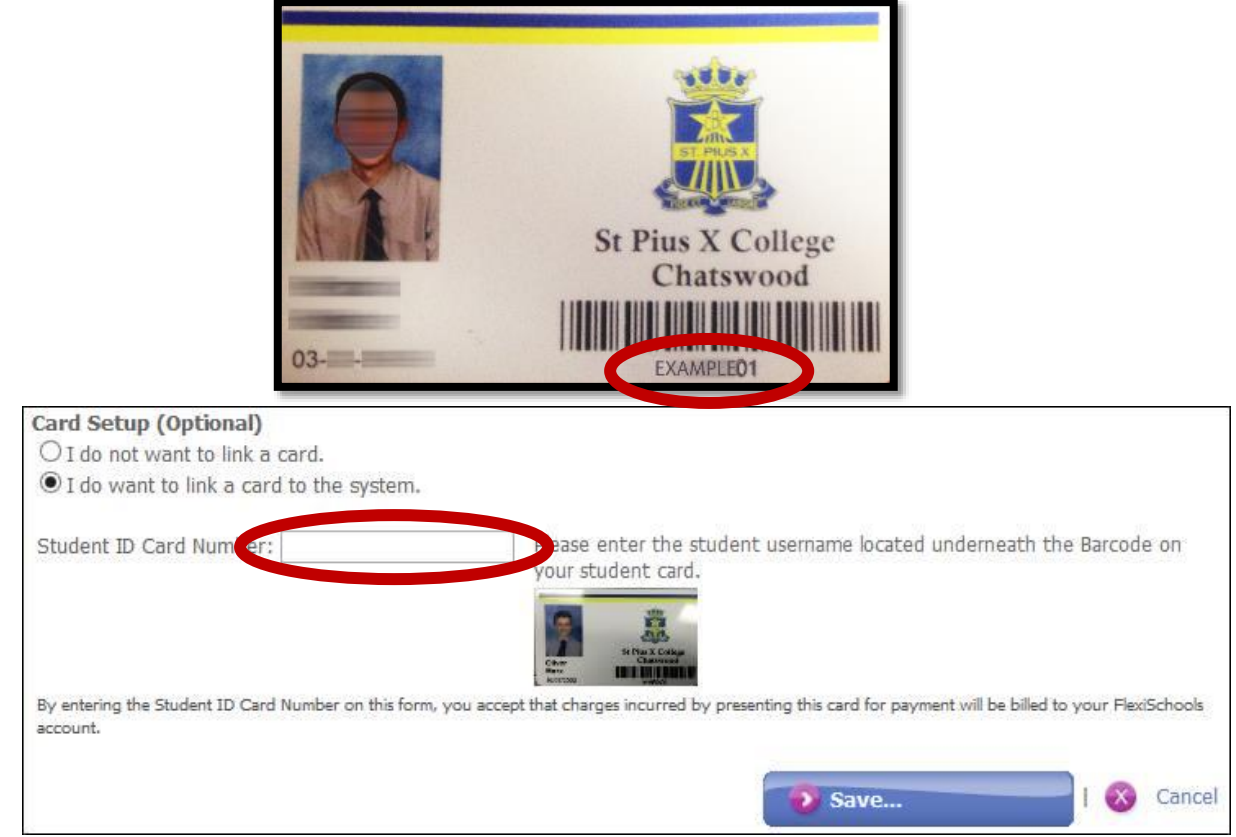

 Ensure you have checked 'I do want to link a card to the system' and enter the username found on the student card into the '**Student ID Card Number**' field. Click Save.

### **Step 3 – Top-up Account**

- There are numerous links on the account home page to Top Up your Account. You can find one under the "**My Account**" tab.
- Specify your payment method and complete the transactions to ensure there is credit on the card.

#### **FlexiSchools Support**

- For issues regarding setting up your account and linking your son's card please contact **FlexiSchools directly**.
- If your son's card does not work at school please contact **FlexiSchools directly**.

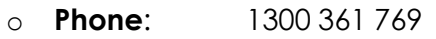

- o **Email**: [help@flexischools.com.au](mailto:help@flexischools.com.au)
- o **Opening Hours**: Monday to Friday, 7am to 7pm.